### **Så här bokar du:**

### **AKTIVERA bokningstavlan**

Tryck valfri knapp för att tända tavlan Läs eventuell allmän informationen

### **För bokningsbrickan över läsaren**

### Läs eventuell personlig information

### **Välj vad du vill göra**

Genom att flytta markering med vänster och höger pil knappar kan du välja mellan, Boka Avboka eller Avsluta. Bekräfta med OK knapp

Kalender bild visas, fler pass finns i den blå pilens riktning. Grön ruta betyder ledigt

### **Välj dag och tid**

Välj pass genom att flytta blå markering med hjälp av vänster, höger, upp och ned knapparna till ledigt pass, Bekräfta valet med OK knapp

## **För brickan över läsaren Välj vad du vill göra**  14 Jan 14:20 **Du har inget bokat** Här kan fastighetsägaren informera dig personligen **Boka Avboka Avsluta**

Fredag 14 Jan 2005 14:20 **Välkommen !**  Hei allihopa! Här kan fastighetsägaren Informera alla boende.

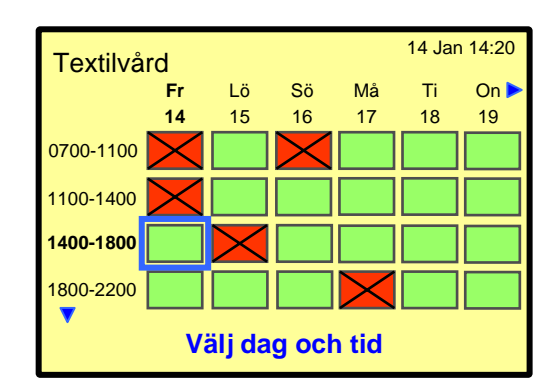

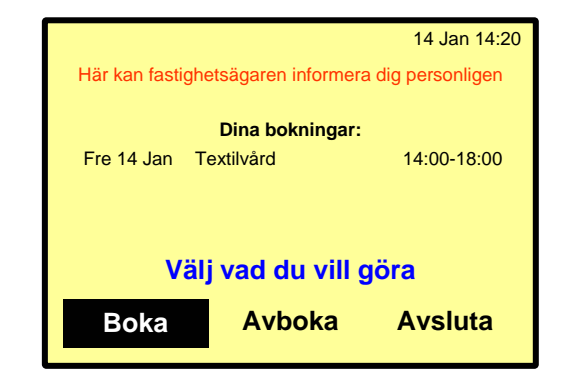

## **Bokning klar !**

Nu visas din bokning.

Avsluta genom att trycka på Backa knappen eller välj Avsluta och bekräfta med grön OK knapp **below that the set of the set of the Boka Avboka Avsluta** and the set of the set of the set of the set of the set of the set of the set of the set of the set of the set of the set of the set of the set of the set of

# Öppna/ aktivera din bokning: The **Cappian Company**

#### **För brickan över läsaren**

Var uppmärksam vilken bokningsgrupp som öppnas/ aktiveras.

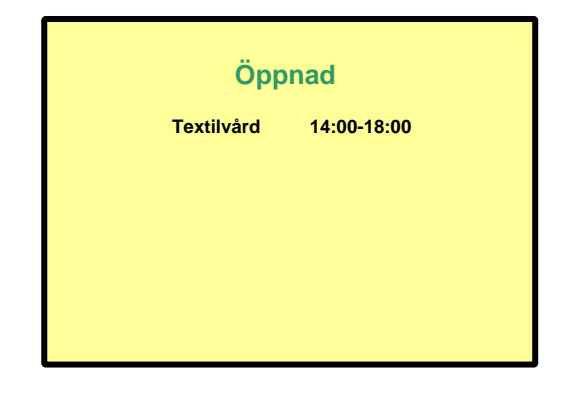

# **Electrolux**